# **Editace již založené osoby v NRZP (národní registr zdravotnických**

### **pracovníků)**

#### **1) Klikněte na zelenou ikonu NRZP**

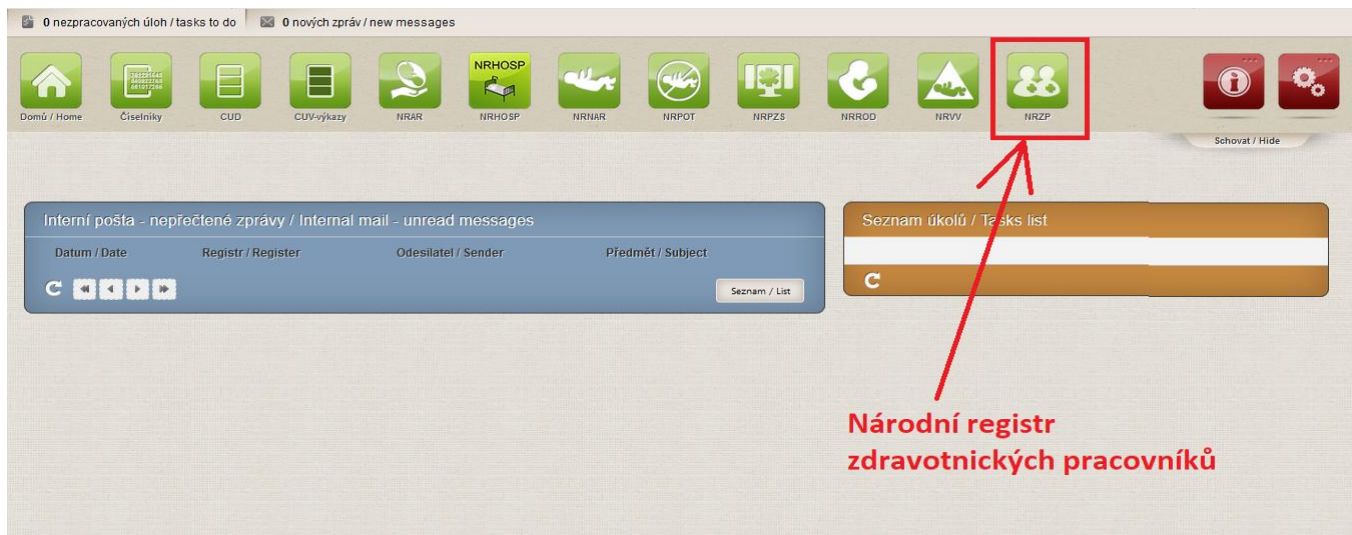

#### 2) Klikněte na ikonu "Pracovníci"

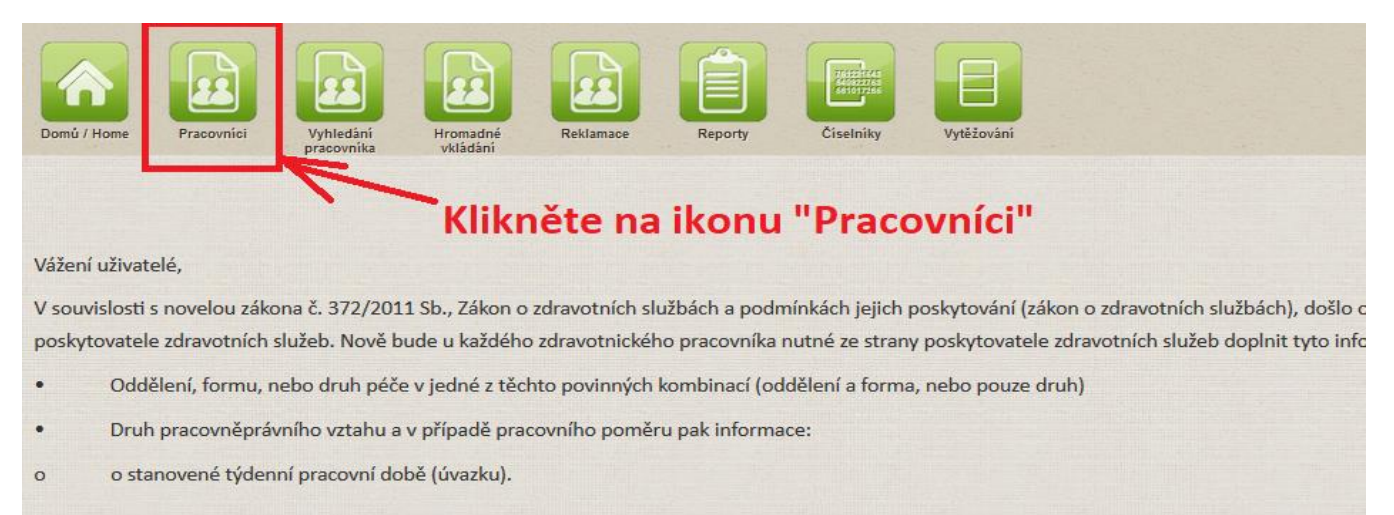

**3) Na kartě "Seznam pracovníků" můžete vyhledat osoby např. podle jména. Pokud chcete vyhledat všechny**  osoby, které jste do registru zadal(a), nastavte v kolonce "stav pracovníka" hodnotu "Platný" a klikněte na tlačítko "Vyhledat"

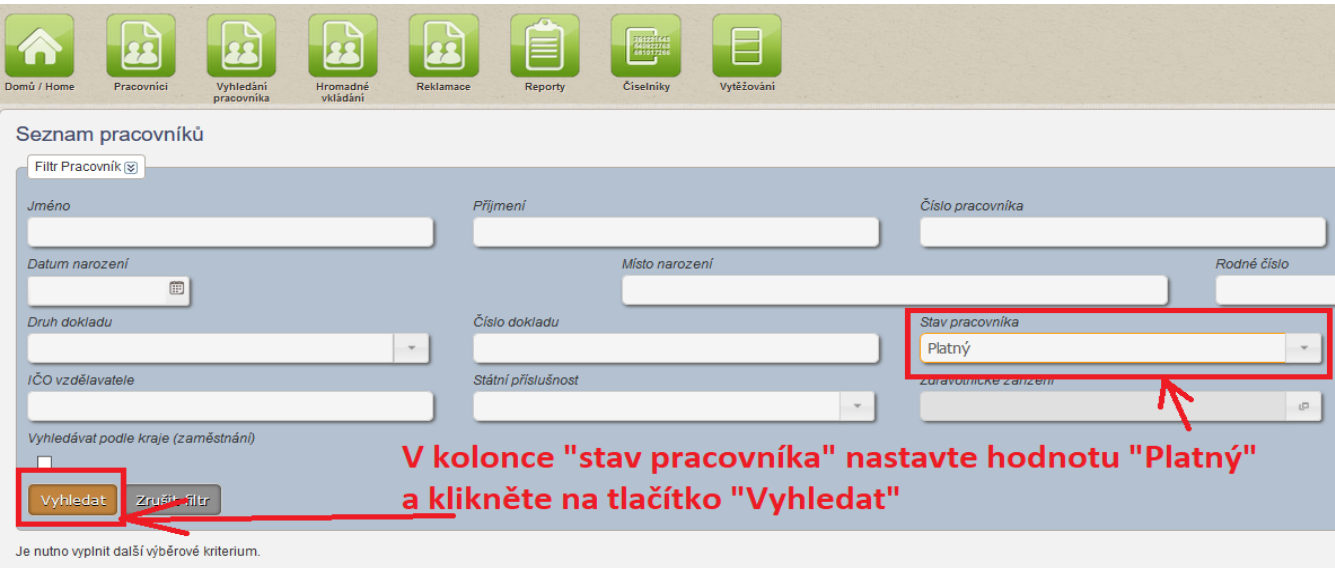

**4) Zobrazí se seznam pracovníků, které jste do registru zadal(a). U osoby, kterou chcete editovat klikněte na konci řádky na zelenou ikonu lupy (detail)** 

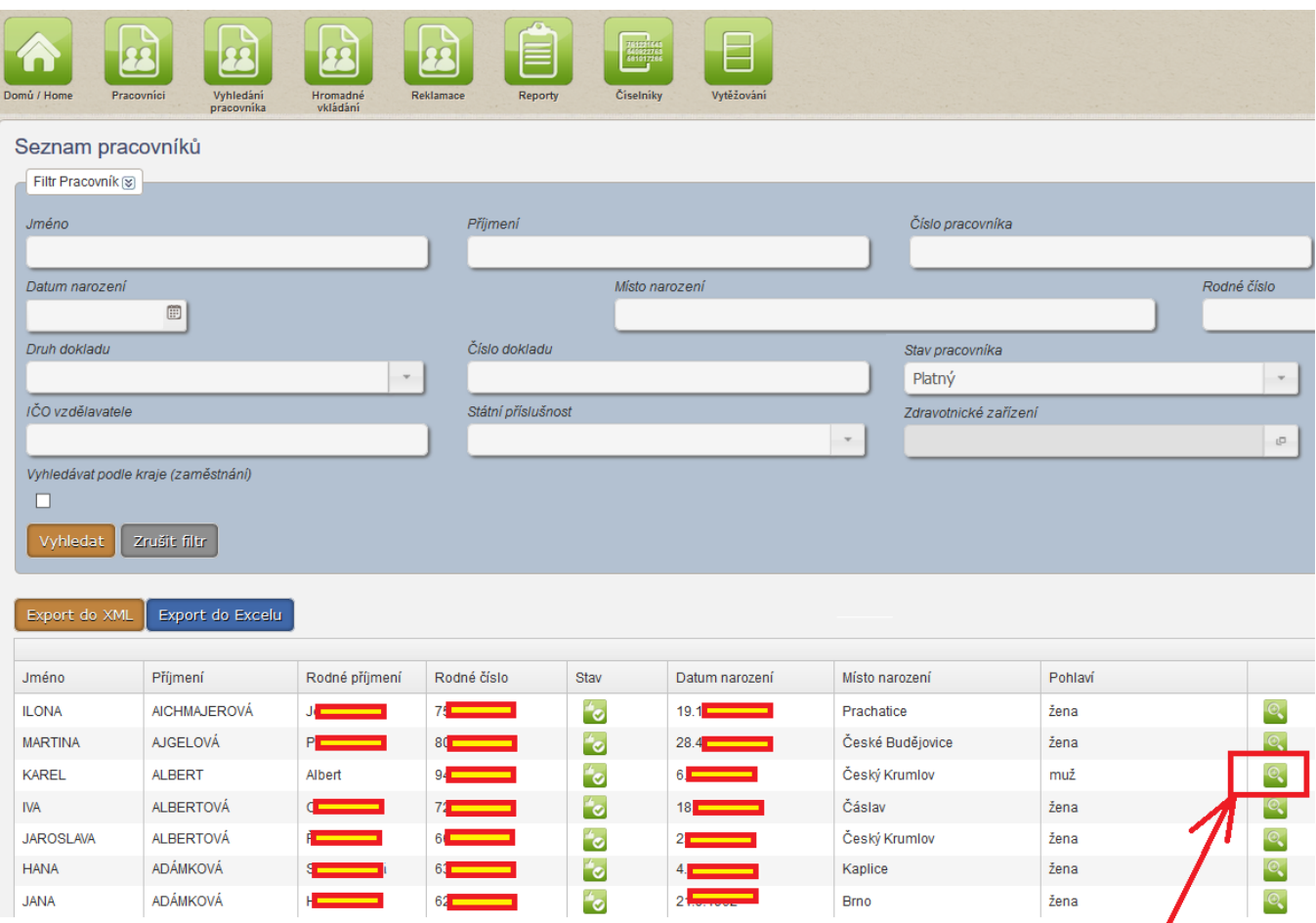

U osoby, kterou chcete editovat, klikněte na zeleonou ikonu lupy (detail)

**5) Otevře se karta "Detail pracovníka". Zde zarolujte do spodní části a v bloku "Zaměstnání" klikněte opět na konci řádky na zelenou ikonu lupy (detail)**

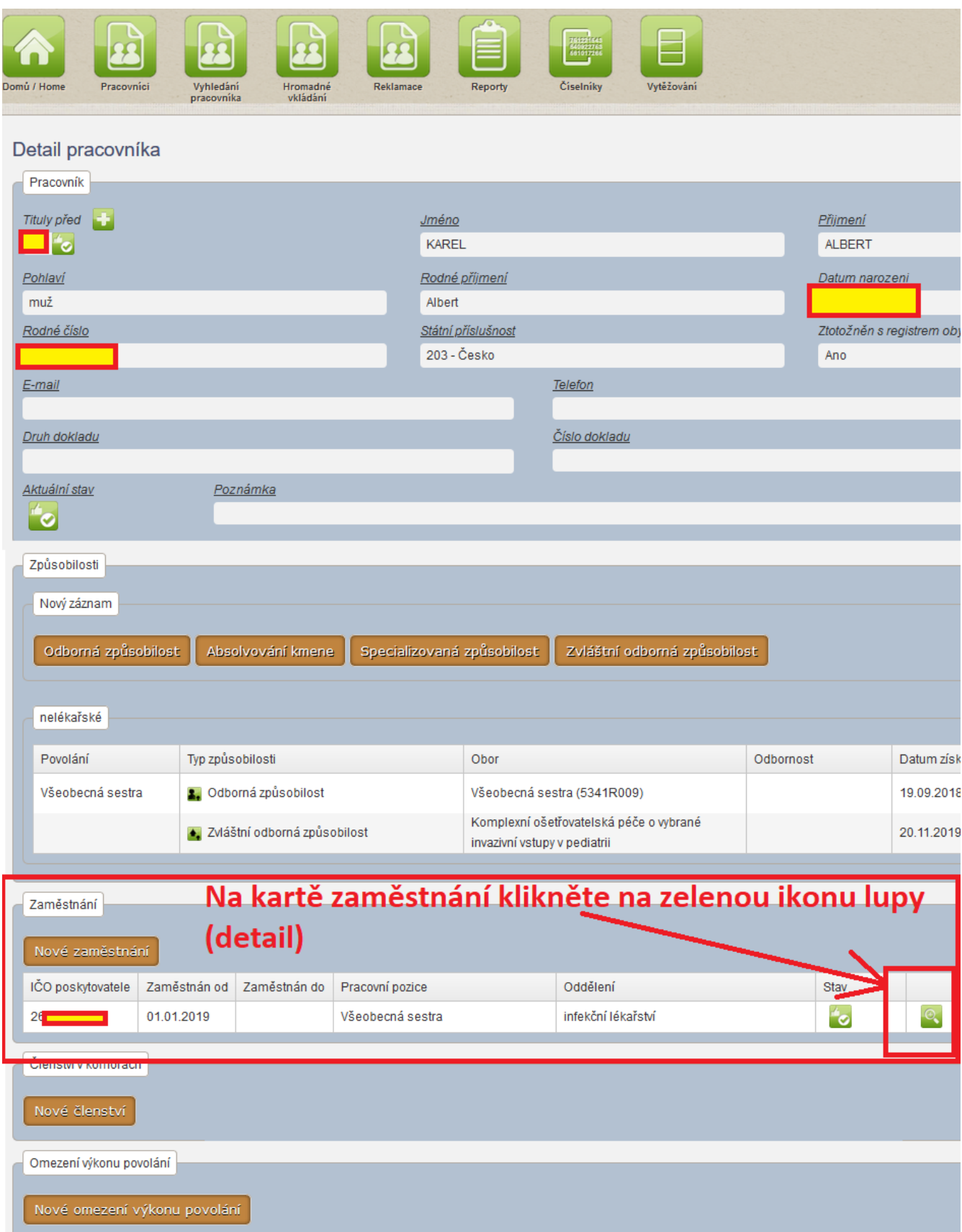

## 6) Zobrazí se karta "Detail zaměstnání". Zde klikněte na tlačítko "Změnit"

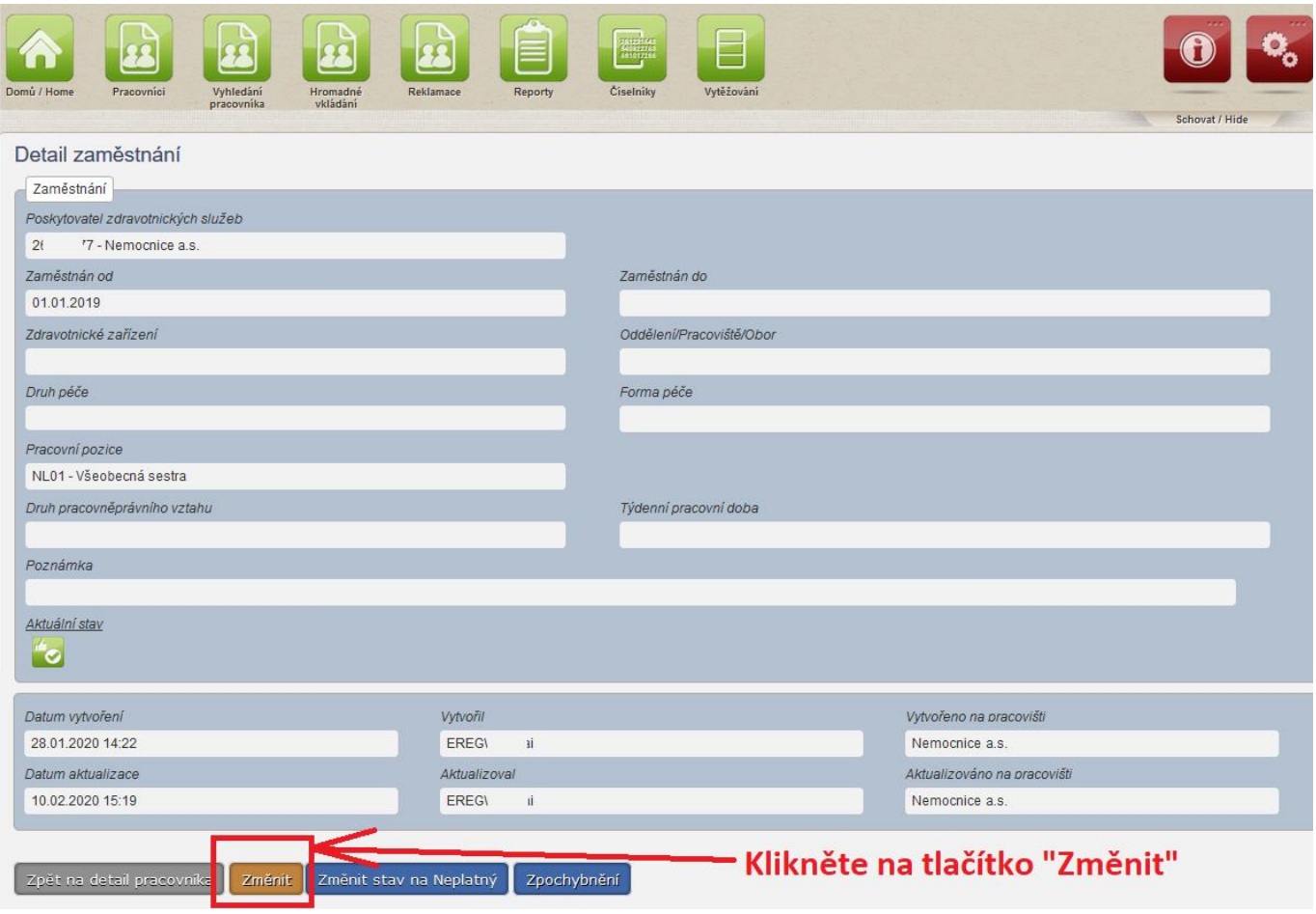

7) Vyplňte povinné kolonky a klikněte na tlačítko "Uložit". Na konci každé kolonky jsou čtverečky, kde najdete hodnoty k výběru z platného číselníku.

Povinné kolonky jsou:

- a. Zaměstnán od (datum nesmí být starší, než je platnost uvedeného IČ. Pokud by bylo, nebudete mít na výběr v kolonce "Zdravotnické zařízení")
- b. Zdravotnické zařízení
- c. Druh péče, nebo Oddělení/Pracoviště/Obor a Formou péče
- d. Pracovní pozice
- e. Druh pracovněprávního vztahu
- f. Týdenní pracovní doba vyplňuje se pouze, pokud je v položce "Druh pracovněprávního vztahu" uveden "Pracovní poměr"

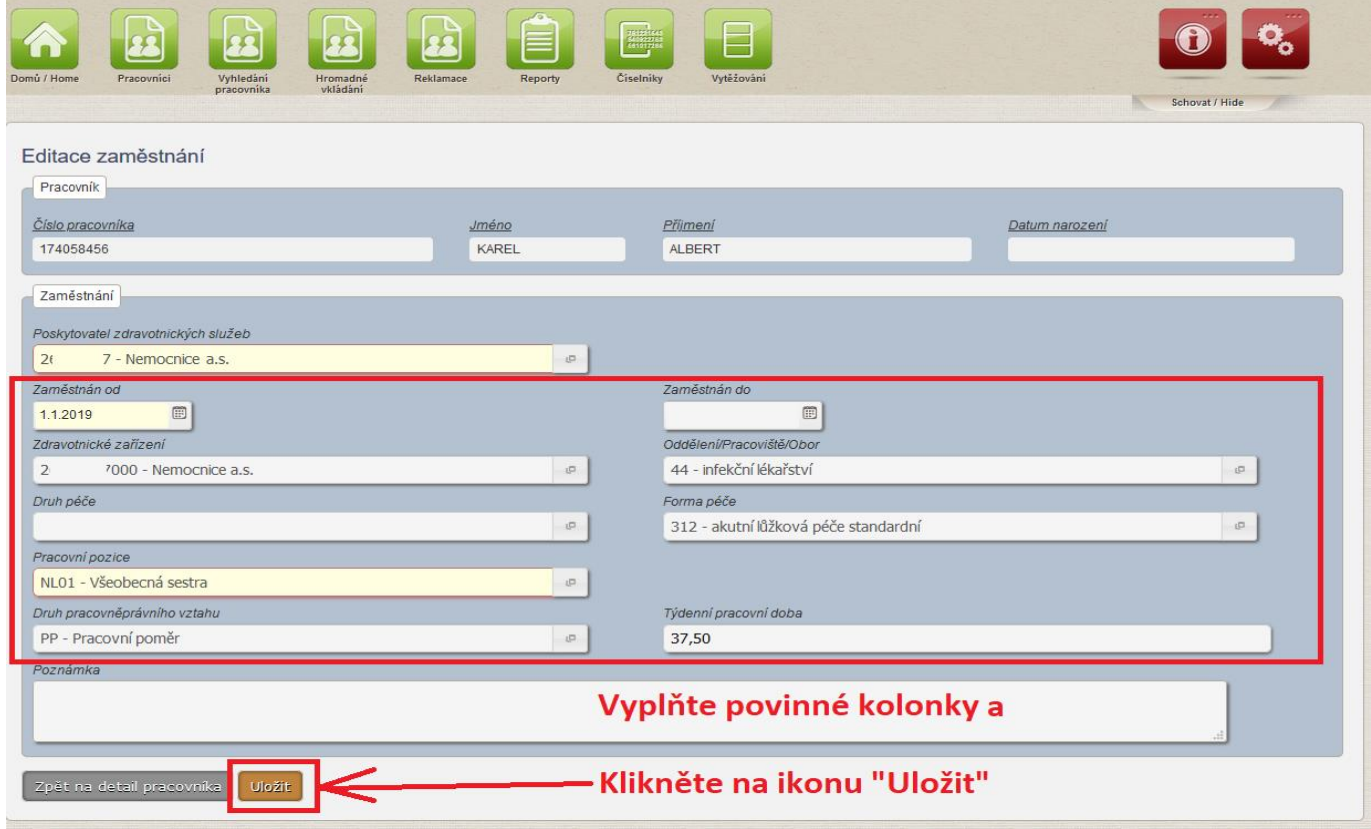